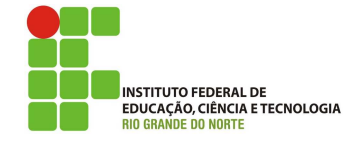

## Professor: Macêdo Firmino Disciplina: Segurança de Computadoores Prática 01: Instalação do Kali Linux

Ol´a turma, hoje iremos ter a nossa primeira aula prática da Disciplina. Inicialmente iremos conhecer uma distribuição Linux .

## Kali Linux

Kali Linux é uma distribuição Linux de c´odigo aberto e gratuita, baseada em Debian, voltada para segurança da informação, teste de penetração, computação forense e engenharia reversa. Ele possui mais de 600 ferramentas de teste incluídas, incluíndo o Nmap (port scanner), Wireshark (sniffer), John the Ripper (crackeador de password) e Aircrack-ng (software para testes de segurança em redes sem fios).

O Kali Linux é desenvolvido, financiado e mantido pela Offensive Security, uma empresa líder em treinamento de segurança da informação. Eles oferecem cursos e certificados.

Inicialmente iremos fazer o download do instalador do sistema, para isso, acesse https: //www.kali.org/downloads/. E possível baixar a ISO (32 e 64 bits), máquinas virtuais (VMWare e VBox) ou na arquitetura ARM (Raspberry Pi).

### Configurando a Máquina Virtual

No laboratório iremos instalar o SO em uma máquina virtual. Para isso, inicialmente você deverá abrir o VirtualBox. Crie uma máquina virtual para a instalação do Kali Linux. Definam uma máquina Linux 64 bits, com 80 GB de disco dinamicamente alocados e 4 GB de memória RAM.

Depois de criar a máquina virtual, clique em Configurações.

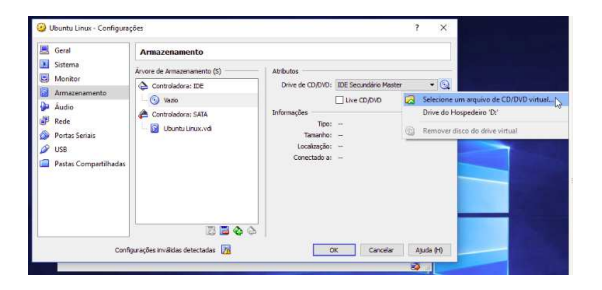

Agora selecione "Armazenamento", "Controladora: IDE" e "Driver de CD/DVD:" clique em "Selecionar um arquivo de CD/DVD virtual...". Irá aparecer uma tela para você informar a localização do arquivo ISO do instalador do Kali.

Após essa configuração, clique em "Iniciar" para começar a instalação do sistema.

#### Instalação do Sistema Operacional

Na primeira tela de instalação você deverá informar se deseja realizar a instalação com interface gráfica, sem interface, rodar em live CD, ou demais configurações. Selecione instalação com interface gráfica (Grafical Install).

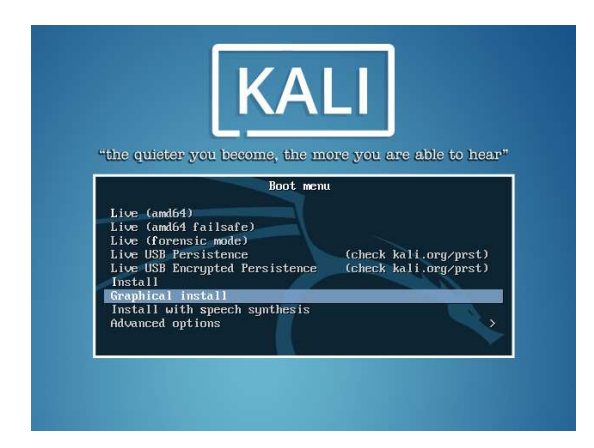

Na sequência, será necessário selecionar um idioma, então selecione o "Português do Brasil" e clique em "Continue".

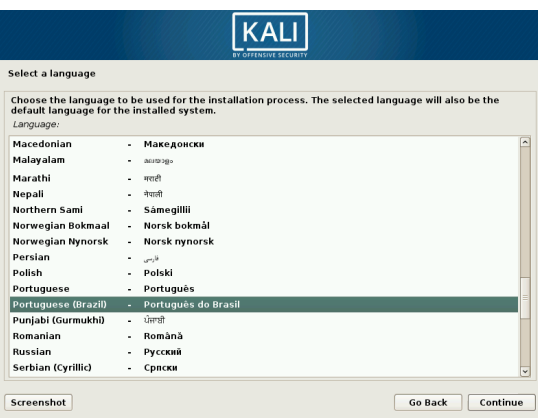

A próxima tela, pedirá para informar a sua localização, selecione Brasil e clique em "Continuar".

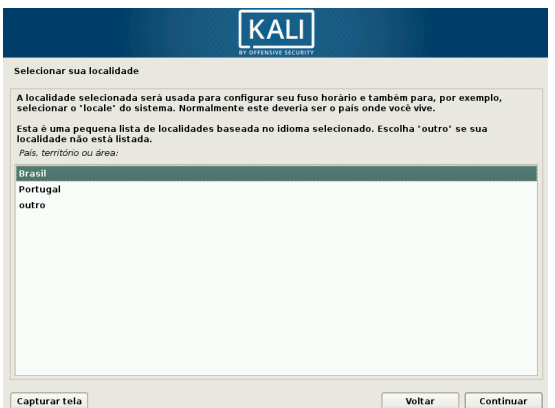

Em configuração do teclado, selecione "Português do Brasil", e clique em "Continuar".

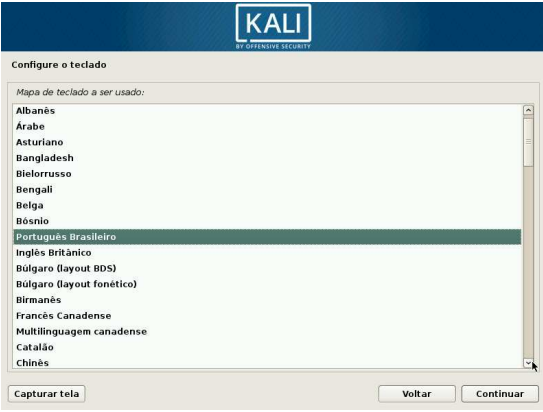

A próxima etapa será solicitado que seja informado o nome da máquina (hostname). Iremos utilizar o nome "kali". Depois de inserido, pressione o botão "Continuar".

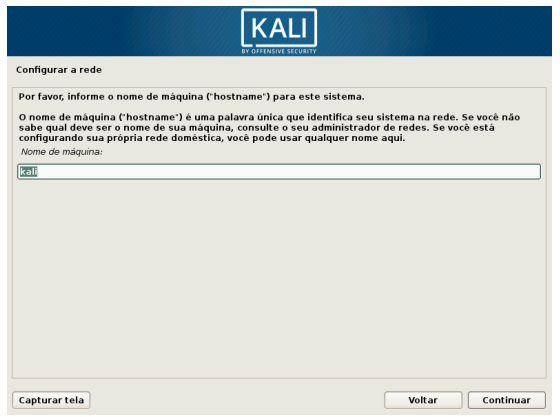

A próxima etapa será inserir o nome de domínio da rede. Como não iremos trabalhar com domínios nesta disciplina, você decerá deixar em branco e clique em "Continuar".

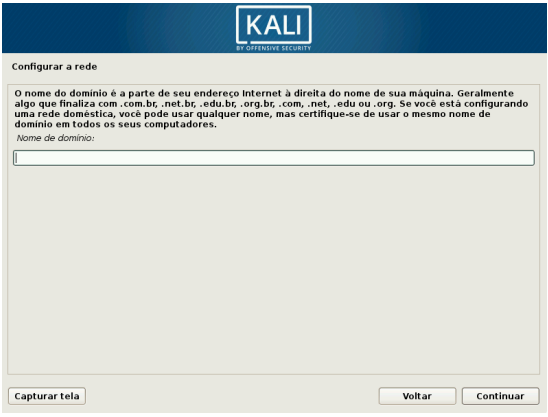

Na sequência, será solicita um nome para o usuário e, posteriormente, a inserção de uma senha. No laboratório adotamos o usuário "kali" com a senha "ifrn@2013". Com o usuário e senha padrão, ficará mais fácil eu corrigir as atividades práticas. Após inserir a senha, clique em "Continuar".

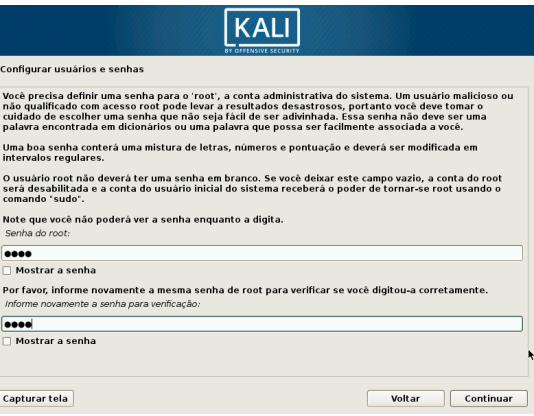

A próxima tela será para definir o relógio (fuso horário). Selecione "Rio Grande do Norte" e clique em "Continuar".

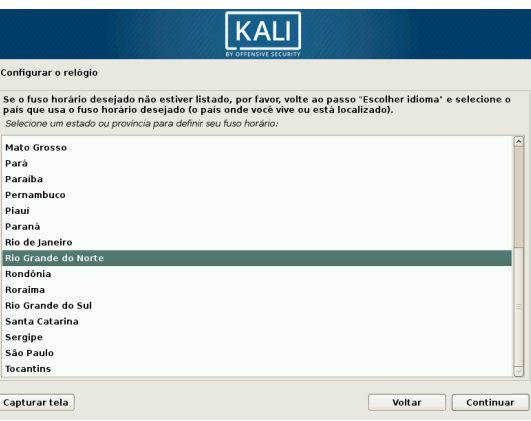

As próximas cinco telas será para as definições do disco rígido. Inicialmente, será questionado se vocˆe deseja particionar o disco. Selecione "Assistido - usar o disco inteiro", selecione o disco virtual na segunda tela, e que "Todos os arquivos em uma partição (para iniciantes)" e, na sequência, selecione "Finalizar o particionamento e escrever as mudanças no disco".

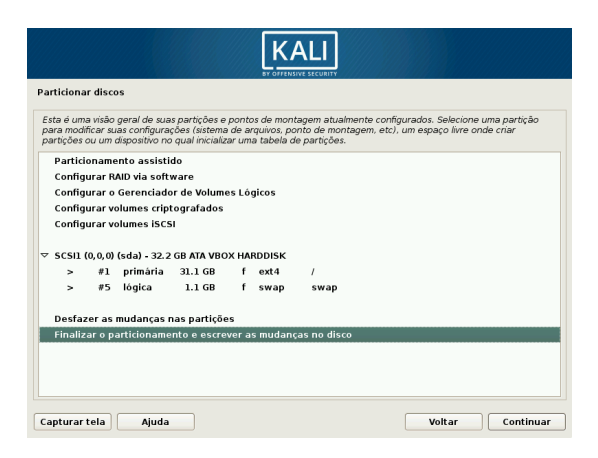

Na última etapa de gerenciamento de disco, será questionado se você confirma as mudanças e se deseja escrever as mudanças no disco. Seleione "Sim" e clique em "Continuar".

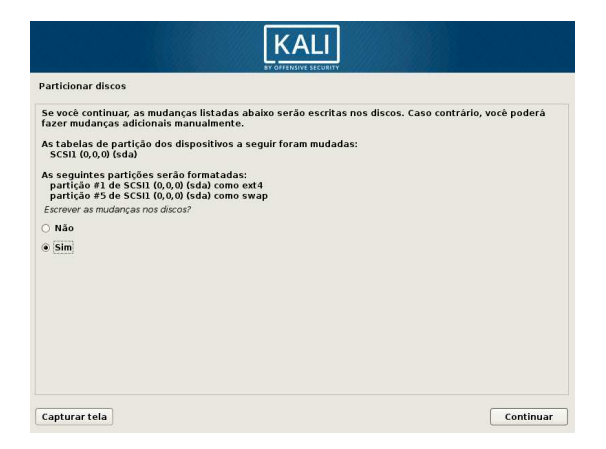

A próxima opção é selecionar se deseja configurar o gerenciado de pacotes. Será questionado se é necessário usar um espelho de rede para suplementar o software que está includo no CD-ROM. Clique em "Sim" e então em "Continuar".

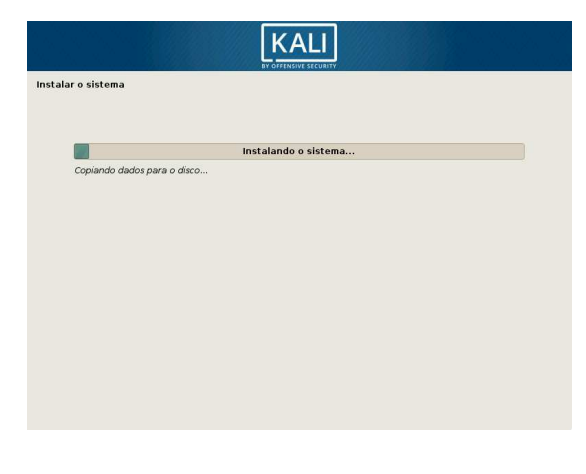

Na sequência, você deve informar o endereço do servidor proxy de da rede. Como não iremos trabalhar com servidor proxy, você deverá deixar está opção em branco. Clique em "Continuar".

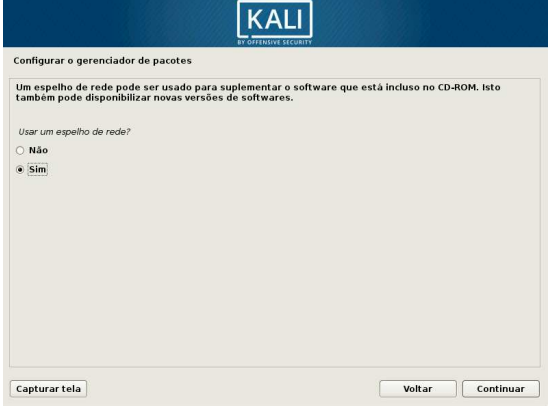

Agora será instalado o carregador de inicialização GRUB no registro mestre de inicialização. Marque a opção "Sim" e então clique em "Continuar".

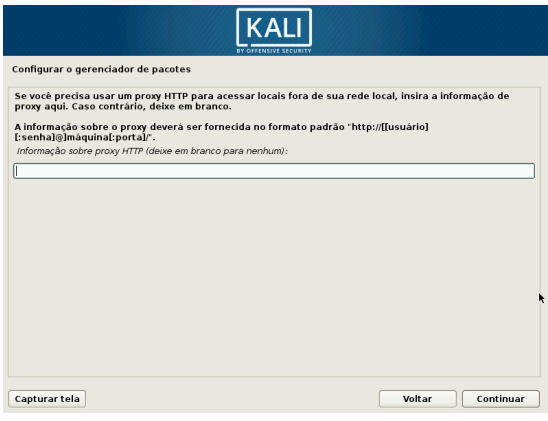

Será questionado a partição do disco para inserir o GRUB. Na máquina virtual criada, irá surgir apenas um, selecione ele e clique em "Continuar". E aguarde até a finalização da instalação. Quando finalizado retire o CD do drive da máquina virtual e reinicie o computador para utilizarmos a nova instalação do Kali Linux.

Instalação finalizada com sucesso! Agora é só começar a explorar e usar o sistema.

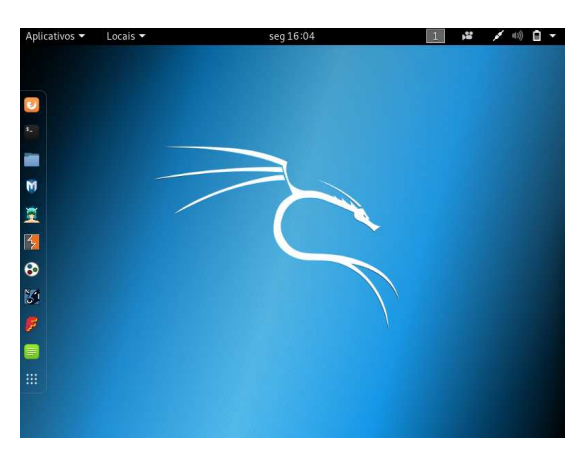

O Kali inclui diversas ferramentas de auditoria de segurança da informação, tais como:

- Aircrack-ng
- John the Ripper
- Kismet
- Maltego
- Metasploit framework
- Nmap
- Nikto
- OWASP ZAP
- Social engineering tools
- Sqlmap
- Wireshark
- Nessus
- Zenmap
- Hydra
- Reverse engineering toolkit

Essas ferramentas e outras ferramentas podem ser usadas para inúmeros propósitos, a maioria envolve exploração de falhas em uma rede de computadores ou aplicação, realização de descoberta de computador na rede, ou scaneamento de um alvo em específico na rede pelo endereço IP.

# Atividade

- 1. Faça a instalação do Kali Linux numa máquina virtual do laboratório.
- 2. Pesquisa as funcionalidades e objetivos das ferramentas: Nmap, Nesssus, Metasploit Framework e Aircrack-ng.